# User Guide Yealink W56

## Quick Reference Guide

#### *Please Note: \*Codes must be dialed prior to placing call*

- **\*67** Block Caller ID (for single call)
- **\*82** Unblock Caller ID (for single call)
- **\*90** Extension Login (Call Queue)
- **\*91** Extension Logout (Call Queue)
- **\*99/\*100** Access Voicemail Box (from your own extension)
- **\*101** Access Virtual Mailbox (to access any voicemail box
- **\*102** Internal Dial by Name Directory

## Voicemail

## **Entering your Mailbox for the first time**

To set up your mailbox for the first time, follow these steps:

- 1. Dial \*99
- 2. Enter 1234 (default pin).
- 3. Press 1 for New Messages, Press 2 for Saved Messages

#### **Options while listening to voicemail:**

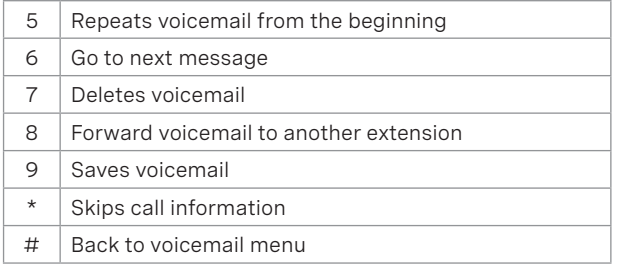

## Voicemail Greetings

#### **After entering your mailbox options (call \*99 or \*100 from your phone and choose option 4):**

- Dial \*99
- Enter voicemail PIN
- Press 4 for **Mailbox Options**

#### **Record Voicemail Greetings**

- 1. Press 1 to record Unavailable greeting
	- Press 2 to record Busy greeting
	- Press 3 to record Name greeting (Company Directory)
	- Press 4 to record Temporary greeting (Vacation/Holiday)
- 2. After the tone, record your greeting and press # when
	- finished.
- 3. Press 1 to Save
	- Press 2 to re-record
- **911** Emergency Services (availability based on location)
- **411** Directory Assistance (\$1.99 per-call)

\*\* + Extension Number | Blind transfer a call straight into an extension's voicemail

## Basic Functions

#### **Making a Phone Call**

- 1. For local calls and long distance: dial the area code and number (i.e. 404-555-1212).
- 2. For international calls: dial 011 + country code + number (i.e. 011-xx-xxx-xxxxx).

#### **Making a Call**

- 1. Pick up the handset, dial desired number and press either the green phone icon key or the OK button.
- 2. To use speakerphone, press the speaker icon (top left of the handset)
- 3. If there are multiple lines assigned to the handset as out going lines, select the Line softkey to choose the desired line and then press the OK button.
- 4. If no line is selected, the default outgoing line will be used.

#### **Redial last number dialed**

- 1. Press the green phone icon
- 2. Press green phone icon again
- 3. A call to the last dialed number is placed.

#### **Redial previously dialed number**

- 1. Press the green phone icon. Screen will display recently dialed numbers.
- 2. Use the up/down directional keys to highlight the desired number.
- 3. Press green phone icon to place the call.

## **Configure Call Waiting**

- 1. Press OK to enter the main menu.
- 2. Select the Call Features icon and select Call Waiting.
- 3. Use left and right directional keys to set the Status value.
- 4. Use left and right directional keys to set the Tone value.
- 5. Press Save soft key to accept changes

#### **Answer Call Waiting**

- 1. Press the Accept soft key to answer the new call
- 2. The original call is placed on hold.

#### **Configure Call Waiting**

- 1. Press the History soft key while handset is idle.
- 2. Use the up/down arrow keys to choose All Calls, Outgoing Calls, Missed Calls or Accepted Calls and press OK.
- 3. Use the up/down arrow keys to highlight the desired entry and press the View soft key to display detailed information.

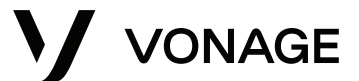

# User Guide Yealink W56

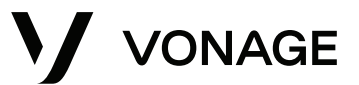

## Basic Functions (Continued)

#### **Place a Call on Hold**

- 1. During an active call, press the **Options** soft key.
- 2. Select **Hold**
- 3. Call is placed on hold and a **Pause** icon is displayed on the LCD screen.
- 4. To resume, press either the **Resume** soft key, the speaker icon key or the green phone icon key.

\*For multiple calls on hold, use the up/down arrow keys or the **Swap** soft key to toggle between them.

#### **Blind Transfer**

- 1. While on an active call, press the **Options** soft key and select **Transfer** or press the **R** button.
- 2. Enter the extension or phone number you would like to transfer to.
- 3. Select the **Transfer** soft key or press the R button.
- 4. "Call Transferred" will display on the LCD screen.

#### **Attended Transfer**

- 1. While on an active call, press the **Options** soft key and select **Transfer** or press the **R** button.
- 2. Enter the extension or phone number you would like to transfer to.
- 3. Press the green phone icon to dial out.
- 4. Once the 3rd party answers, press **R** or the **Transfer** soft key to complete the transfer.
- 5. "Call Transferred" will display on the LCD screen.

## **Start a Conference Call**

- 1. Place a call to the first party.
- 2. Press the **Options** soft key and select **Conference**.
- 3. Enter the number of the 2nd party to be added to the conference.
- 4. Press either the green phone icon, the **OK** button or the Conference soft key to dial out.
- 5. Once the 2nd party answers, press the **Conference** soft key again to join all parties.

#### **Add New Party to Conference Call**

- 1. While on an active conference, press the **Ext.Call** soft key
- 2. Enter the desired number in the **Call To** field
- 3. Press either the green phone icon or the **OK** button to dial
- 4. Once the new party answers, press the **Options** soft key and select **Conference** to join the new party to the call.

## **Do Not Disturb**

- 1. Press **OK** to enter the main menu.
- 2. Select Call Features and then select **Do Not Disturb**.
- 3. All lines assigned to the handset will display on the LCD screen.
- 4. Use the up/down arrow keys to highlight the desired line and press **OK**.
- 5. Use the left/right arrow keys to select Enabled from the **Status** field.
- 6. Press **OK**. A red DND icon will display on the status line.

## Online Account

## **First Time Login**

- A New user email is sent to the email address associated with the user profile.
- Email contains username and a one-time password setup link which will expire after 24 hours.
- Click the link to set your permanent password and security question.

## **Logging In**

- Visit **https://app.vonage.com**
- Username and password are case sensitive

## **Change Voicemail PIN**

- 1. Select **Settings** from left navigation
- 2. Select the **Voicemail** tab
- 3. Enter desired PIN (4-10 digits)

## 4. Click **Save**

## **Voicemail to Email**

- 1. Select **Settings** from left navigation
- 2. Select the **Voicemail** tab
- 3. Select **Send Voicemail to Emai**l checkbox
- 4. Enter email address voicemail attachment will be sent to
- 5. Click **Save**

## **Never Miss a Call**

- 1. Select **Settings** from left navigation
- 2. Select Never Miss a Call tab
- 3. Choose desired configuration
	- **• Send to Voicemail**  If no answer after X seconds, call is sent to your Unavailable Voicemail Greeting.
	- **• Forward All Calls**  Extension will not ring. Calls are immediately forwarded to designated extension or number.
	- **• Follow Me** Incoming calls ring up to 5 numbers or extensions in the sequence that you specify. Unanswered calls will be routed to the voicemail of your choosing.\*
	- **• Simulring**  Incoming calls ring up to 5 numbers at the same time. Unanswered calls will be sent to the originating extension voicemail.\*

*\* Calls may be routed to an alternate voicemail box if the ring time on any Follow Me or Simulring number is less than that of the extensions voicemail.*

## **4. Click Save**

## Additional Support

- For full Yealink W56P/W56H User Guides, visit the **Preferred Phones** support article.
- For additional assistance in setting up for Vonage service, please visit the **Getting Started** support page.